## **Der Kinderrechte-Check: Kinderrechten auf der Spur**

## **Anleitung für den Fotorahmen (digital)**

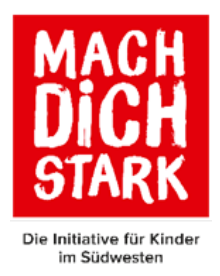

Im Folgenden wollen wir euch kurz die Funktionsweiße des digitalen Fotorahmens erklären.

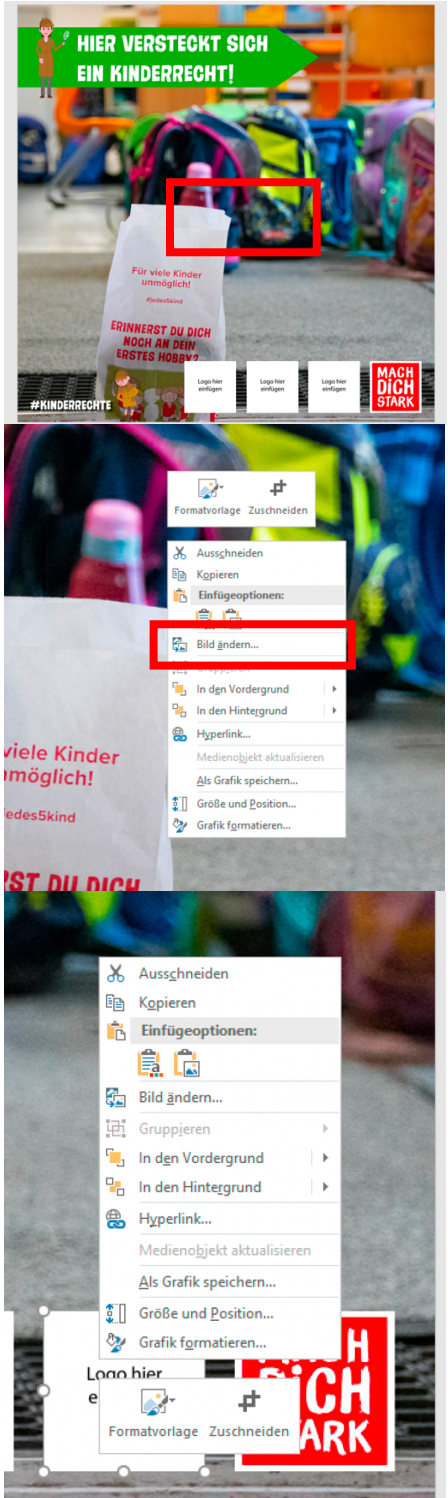

- 1. Öffnet den Fotorahmen in PowerPoint. Die Datei beinhaltet 2 Seiten. Eine, falls ihr ein Foto habt, welches ein Kinderrecht darstellt (Grün). Die andere in Rot, falls ihr ein Foto habt, auf dem ein Kinderrecht fehlt.
- 2. Um euer Foto in den Rahmen einzufügen, klickt ihr mit der rechten Maustaste auf das Bild im Hintergrund. Am besten einfach in der Mitte der Folie.
- 3. Nun erhaltet ihr ein Menü mit der Auswahlmöglichkeit "Bild ändern". Diese Möglichkeit anklicken.
- 4. Jetzt könnt ihr euer Foto von eurem Computer auswählen und in die Vorlage einfügen.

- 5. Um euer Logo in die Vorlage einzufügen, klickt ihr mit der rechten Maustaste auf eines der Platzhalter-Logos.
- 6. Jetzt könnt ihr wieder wie unter (3) beschrieben auf "Bild ändern" und euer Logo von eurem Computer einfügen.
- 7. Habt ihr mehrere Logos, verfahrt ihr mit den anderen Platzhaltern genauso.
- 8. Habt ihr kein Logo mehr, entfernt ihr die Platzhalter einfach.

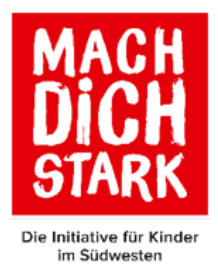

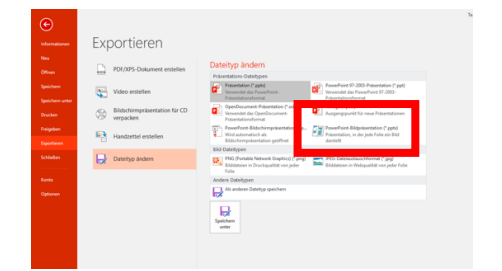

- 9. Nun müsst ihr die Seite nur noch als Bild abspeichern. Dazu klickt ihr oben Links auf "Datei" und im Anschluss auf "Exportieren".
- 10. Nun wählt ihr unter "Bild-Dateien" die Möglichkeit "JPG-Dateiaustauschformat" und bestätigt mit "Speichern unter".

Jetzt müsst ihr uns nur noch die Vorlage zukommen lassen! Dazu einfach folgenden Link aufrufen: https://www.caritas-rottenburg-stuttgart.de/anmeldung/einsendung

Ihr könnt bis zu 4 Fotorahmen gleichzeitig unter dem Link hochladen. Solltet ihr mehr Fotorahmen haben, schreibt uns einfach eine E-Mail an info@mach-dich-stark.net